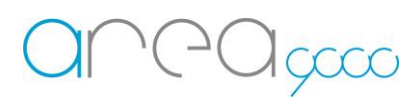

# Configurazione dispositivo WiFi \_ 4 Relè Std

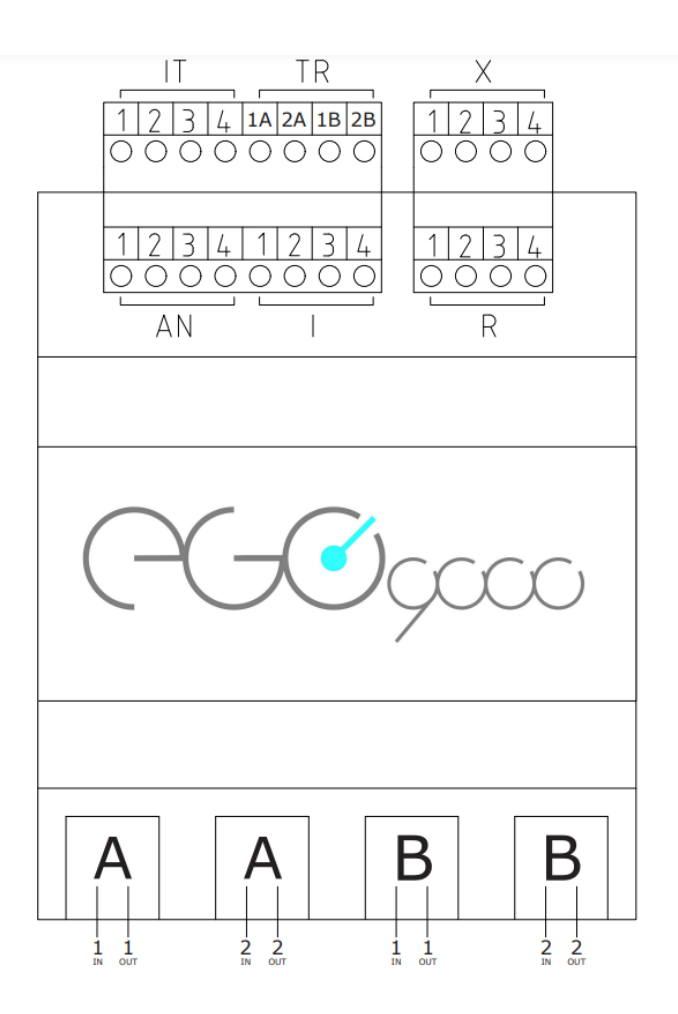

## Legenda:

Connessioni lato superiore da destra a sinistra

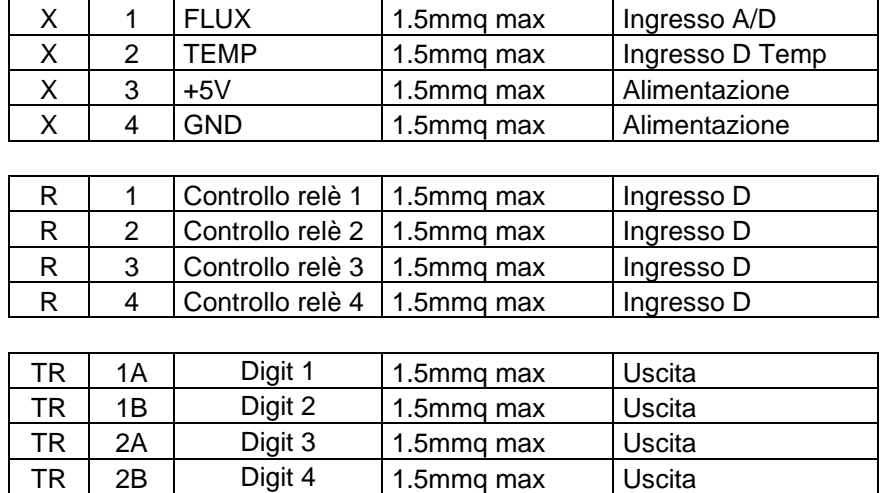

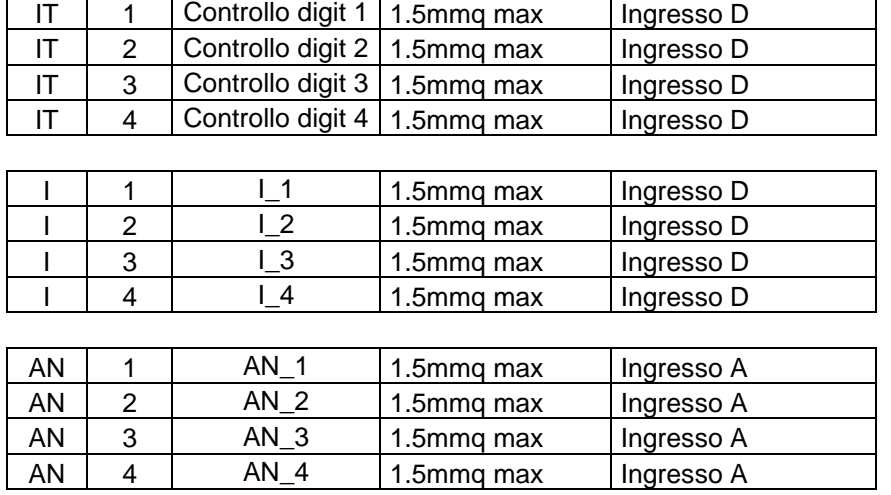

Connessioni lato inferiore da sinistra a destra

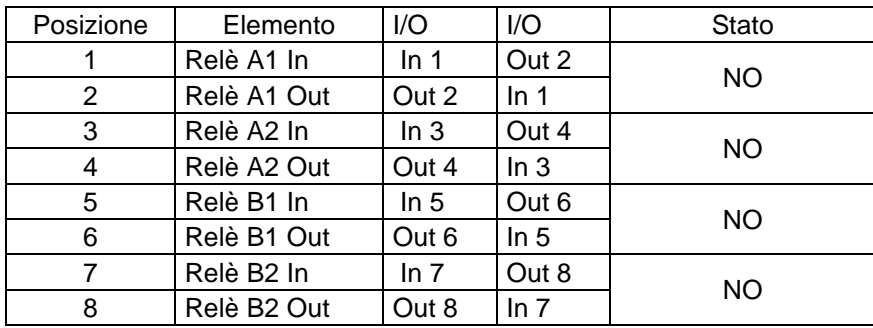

Inclusione del dispositivo alla propria rete WiFi

1 Per l'inserimento del dispositivo alla propria rete WiFi munirsi di:

- Un PC o uno Smartphone capace di connettersi ad una rete Wi-Fi da 2.4 Ghz
- Una scheda 4 Relè Std correttamente alimentata

2 Passaggi per l'inclusione della scheda 4 Relè Std alla propria rete Wi-Fi:

- Alimentare la scheda
- Entrare nelle impostazioni WiFi dello smartphone / PC
- Connettersi alla rete Wi-Fi creata dal dispositivo stesso chiamata "SetupGadget\_XXXXXX" (XXXXXX è il seriale necessario nella fase successiva "Configurazione del dispositivo al Gateway")

*Nota: La Wi-Fi "SetupGadget\_XXXXXX", una volta che il dispositivo sarà correttamente incluso alla propria rete, non dovrà più risultare all'interno della lista Wi-Fi.*

- Aprire un browser ed accedere alla pagina 192.168.4.1
- Nella pagina scegliere dal menu a tendina la propria WiFi ed inserirne la password
- Premere "Connetti"

• Attendere il messaggio "Dispositivo connesso con successo"

Configurazione della scheda al Gateway

1 Per la configurazione della scheda al Gateway munirsi di:

- Uno Smartphone capace di connettersi ad una rete
- Un Gateway configurato e attivo
- Una scheda 4 Relè Std collegata alla stessa rete del Gateway (passaggio precedente)

2 I passaggi per l'inclusione della scheda sono:

- Aprire l'App Ego 9000, accedere con le credenziali al proprio account;
- Accedere al menù laterale scorrendo con il dito da destra verso sinistra o premendo le tre linee in alto a destra;
- Selezionare la voce "Aggiungi dispositivi";
- Selezionare nel menù a scorrimento l'opzione "Dispositivo"
- Premere "Conferma";
- Nominare il dispositivo
- Selezionare "Ego Jolly 4" nel menu a tendina denominato "Tipo"
- Inserire il numero seriale precedentemente annotato ("XXXXXX")
- premere "Conferma"
- Il dispositivo sarà incluso nel Gateway

### ERRORI:

Se apparirà un popup con la dicitura "Dispositivo non rilevato dal Gateway" procedere con i seguenti controlli:

- Controllare che la scheda sia alimentata correttamente
- Controllare che all'interno della lista Wi-Fi non sia presente il Wi-Fi "SetupGadget"

(Vedi nota sopra)

• Qualora siano presenti più reti Wi-Fi, controllare che il dispositivo sia stato aggiunto alla stessa rete del Gateway

- NB: In condizioni Std: X1 si attiva relè 1/2 X2 si attiva relè 3/4 X3 si attiva relè 5/6 X4 si attiva relè 7/8
	- In condizioni Std: Portando +5V all'ingresso X1 si chiude il contatto tra il relè 1/2 Portando +5V all'ingresso X2 si chiude il contatto tra il relè 3/4 Portando +5V all'ingresso X3 si chiude il contatto tra il relè 5/6 Portando +5V all'ingresso X4 si chiude il contatto tra il relè 7/8

In condizioni Std: IT1 Attiva TR1 IT2 Attiva TR2 IT3 Attiva TR3 IT4 Attiva TR4

In condizioni Std: Portando +5V all'ingresso IT1 si ottiene chiusura TR1 ottenendo GND Portando +5V all'ingresso IT2 si ottiene chiusura TR2 ottenendo GND Portando +5V all'ingresso IT3 si ottiene chiusura TR3 ottenendo GND Portando +5V all'ingresso IT4 si ottiene chiusura TR4 ottenendo GND

In condizioni Std: L'uscita TR è Negativa (-)